## Quick Guide: SecureMail macOS App

v1.0

SecureMail for macOS makes it convenient to use StayPrivate secure email with any mail client. With SecureMail there is no need to manually type sometimes long and tricky secure email addresses, the application will generate them for you.

## 1. How to install

- ◆ Open Mac App Store
- Search for the StayPrivate SecureMail app

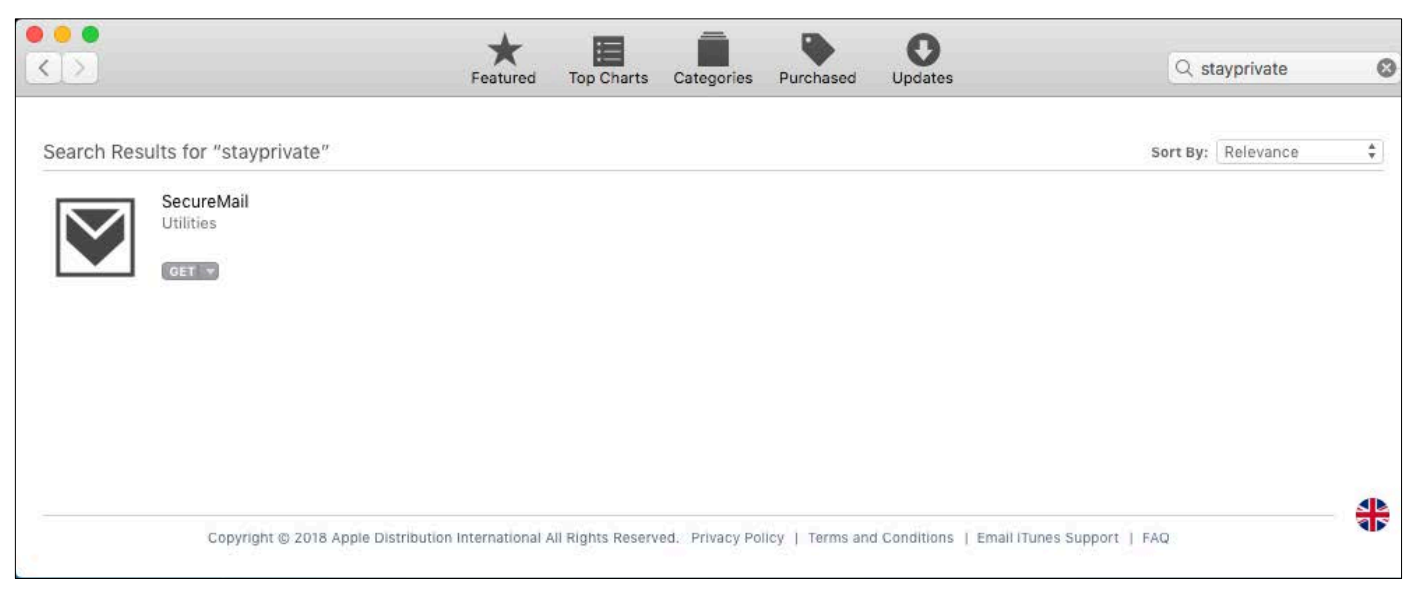

Click Get and Install App

Devices Shared Tags

## 2. How to use the App

After installing the App, you can launch it either from Launchpad  $\Box$  or from the list of applications in Finder. **Applications** 88  $\lt$  $\rightarrow$  $\equiv$   $\Box$   $\Box$ 噩  $\checkmark$ Â  $\rightarrow$ Favorites **B** Recents Photos QuickTime Player Preview △ iCloud Dri... A<sub>v</sub> Applicatio... **Desktop** Documents **Downloads** Safari Reminders SecureMail

> StayPrivate Ltd, Company Number 09787581, 33 Cavendish Square, London W1G 0PW, United Kingdom +44 (0) 20 7101 5000 - www.stayprivate.com

## **STAY PRIVATE**

 After launching the SecureMail icon will appear on the top panel. Click on the icon, the secure email address request will appear.

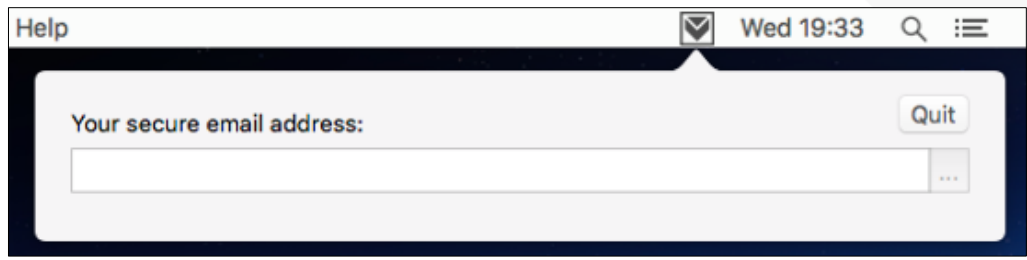

- $\triangleq$  Enter your secure email address which you can find in your welcome email. (e.g. {your StayPrivate username}@{your company ID}.secure-comm.com).
- The main application window will appear. You can protect the secure email address from editing it accidentally by pressing the button with dots on the right.

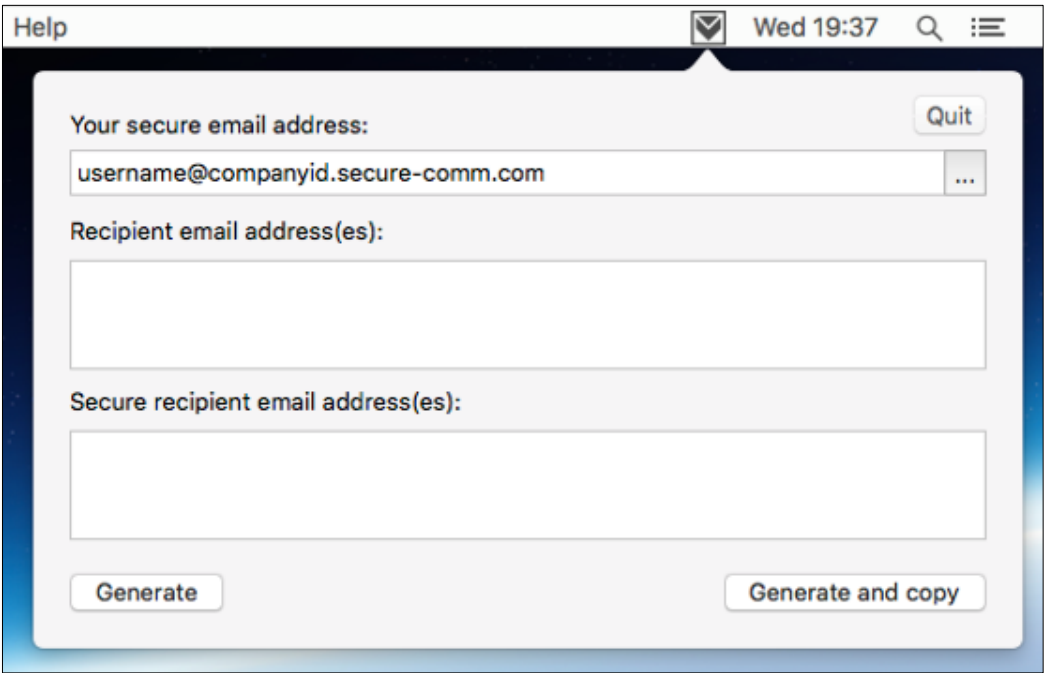

- Put the recipient email addresses in the corresponding field. You can use any separator, or simply copy from your email client.
- **Press "Generate"** to create secure recipient email addresses or "Generate and copy" to also copy the result to the clipboard. The secure email addresses have a form recipient.at.domain.com@YourCompanyID.secure-comm.com
- Use the generated addresses anywhere, in any mail client you like, to send secure emails using StayPrivate.